# Parent Portion of the Student Profile

**HOW PARENTS CAN COMPLETE THE CONSENT FORM AND FINANCIAL INFORMATION PORTION OF THE STUDENT** PROFILE.

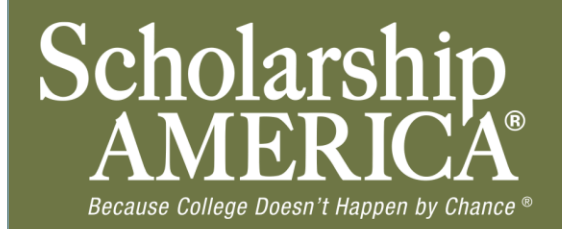

### Parent Email & Link

Sent: Tue 4/3/2012 11:44 AM

Scholarship America [dollarsforscholars=scholarshipamerica.org@sendgrid.me] on behalf of From: Scholarship America [dollarsforscholars@scholarshipamerica.org]

To: Paul Germscheid

Cc:

Subject: Another Student requested information for a Scholarship America Application

Dear Jerry Hoffman,

Another student, Test twentysix, has added you as a parent.

Please click on the link below, or copy and paste the URL below in your browser.

Use your current login and password to complete the required information for that student as soon as possible. If you do not remember your password, please click "forgot password".

http://public.dollarsforscholars.org/index.php? :ection=parentHome&action=home&autologinKey=90ff323975d9a2d15bb762bbed09a332.3.97dc33ff785f2b78f6c87f3de6039efc.14198750

**Thanks!** 

The Scholarship America Team

• As the parent, you have received this email with instructions. (If you did not receive this email, please check your spam folder.)

The parent must click on the link (or copy and paste the text) provided in the email in order to submit the proper information.

## Parent Log-in Page

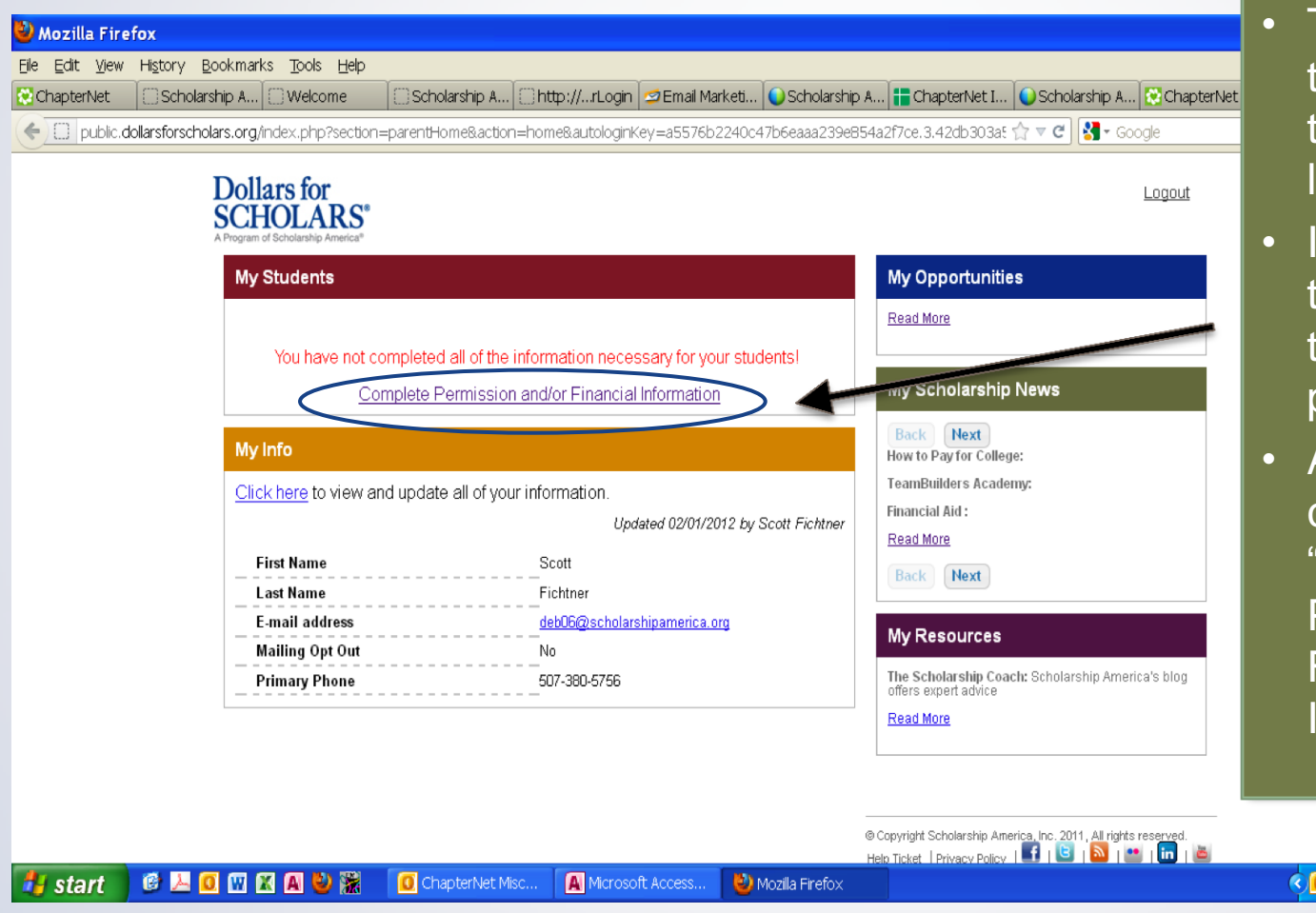

- The link provided in the email will send the parent to the log-in page.
- If it is the first time, they you will need to create a password.
- After logging in, click on the link "Complete Permission and/or Financial Information."

 $\sqrt{2}$  10:11 AM

## Granting Consent for Minors

Grant Consent. If your student is under 18, they cannot complete their scholarship application process without your permission. Please click the "grant consent" button below to allow your student to compete for scholarship money available through Scholarship America and its

In order for your student to compete for scholarships based on financial need, you must provide family financial information. This information will be kept strictly confidential and will not be viewable by anyone but you. The information will be used in calculations (similar to the FAFSA) to

develop a suggested family contribution which will be used to determine relative need. The or number visible to anyone other than you will be that final suggested family contribution amou

You will not be able to enter or submit financial information until a student has requested tha information from you. If the "submit financial info" button is NOT highlighted, you have skipped a required section of the financial form. Please check the form for omissions and add the mi

#### Scholarship America<sup>®</sup>

### Dollars for **SCHOLARS**

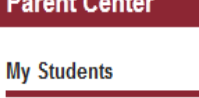

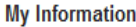

**My Opportunities** 

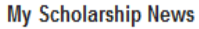

**My Resources** 

**Back to Dashboard** Logout

- If your child is under 18, you must click on "Grant Consent."
- Once granted, the button will change to "consent granted".

applicants

information.

**My Students** 

partners.

test number 2 792

**Grant Consent** 

## Granting Consent for Minors

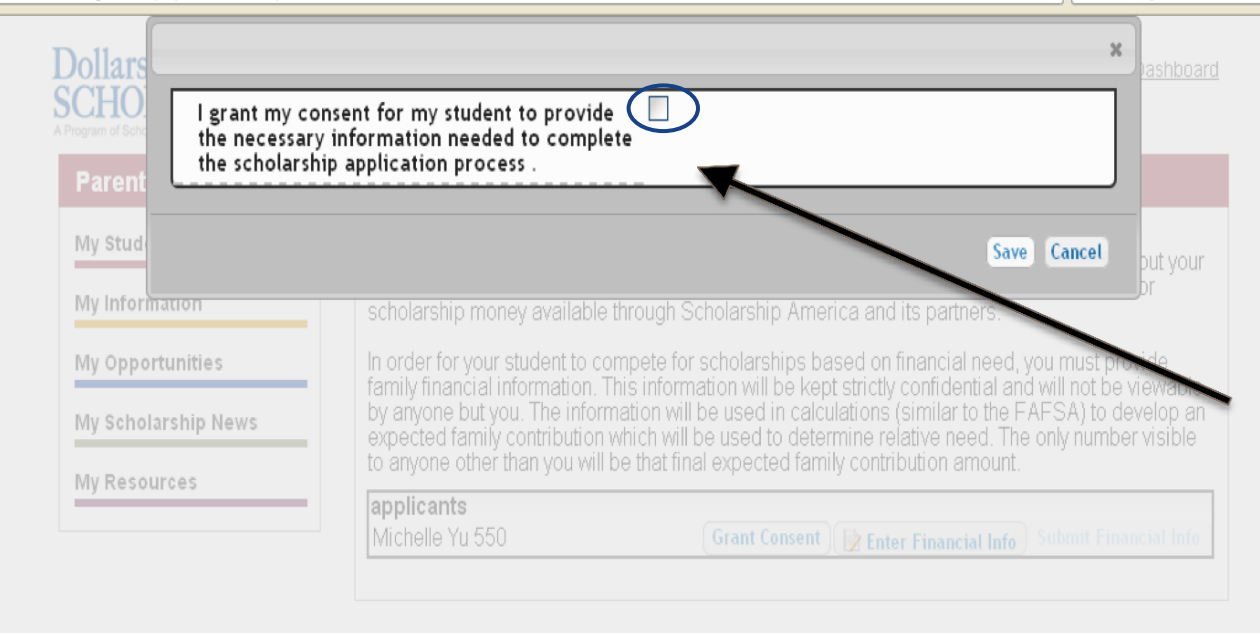

Help Ticket | Privacy Policy | 1 | 3 | 8 | 1 | 1 | 1 | 3 | 3

After selecting "Grant Consent," a box will appear. Click on the check box to grant your consent and allow your student to complete their scholarship profile.

## Entering Financial Information

#### Scholarship America<sup>®</sup>

### Dollars for **SCHOLARS**

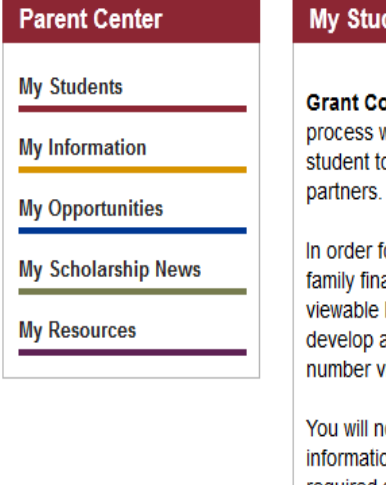

dents

Logout Back to Dashboard

### • After granting consent, you can also complete the financial information, if it has been requested by your student.

• Click on the link "Enter Financial Info".

onsent. If your student is under 18, they cannot complete their scholarship application without your permission. Please click the "grant consent" button below to allow your to compete for scholarship money available through Scholarship America and its

for your student to compete for scholarships based on financial need, you must provide ancial information. This information will be kept strictly confidential and will not be by anyone but you. The information will be used in calculations (similar to the FAFSA) a suggested family contribution which will be used to determine relative need. The on isible to anyone other than you will be that final suggested family contribution amo

tot be able to enter or submit financial information until a student has requested that on from you. If the "submit financial info" button is NOT highlighted, you have⊿ kipped a required section of the financial form. Please check the form for omissions and add t le missing information.

#### applicants test number 2 792 **Grant Consent** t Financial Info **Enter Financial Info**

## Entering Financial Information

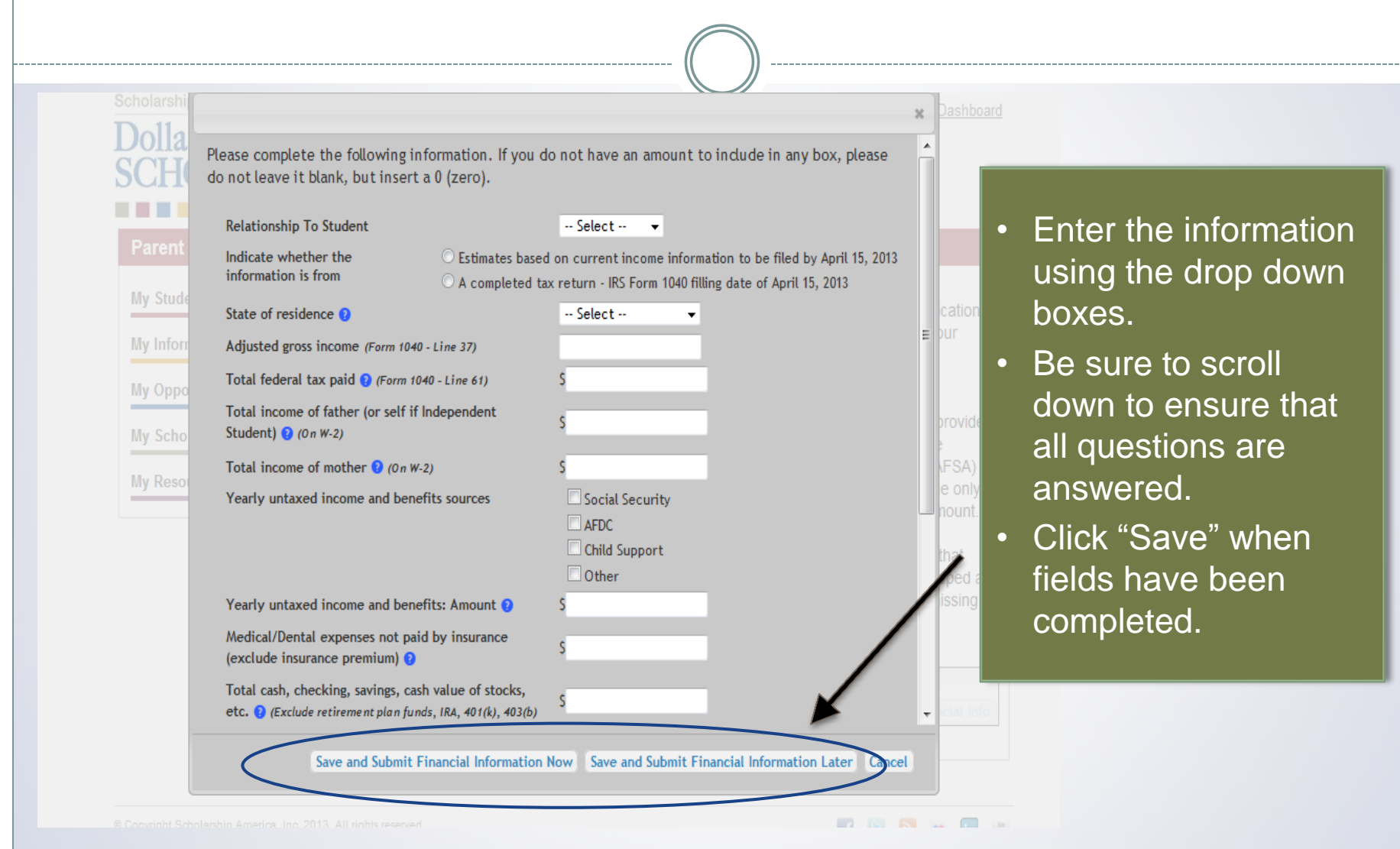

## Submitting Parent Information

**Back to Dashboard** 

### Scholarship America<sup>®</sup> Dollars for **SCHOLARS**\*

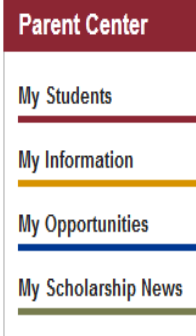

**My Resources** 

#### **My Students**

Grant Consent. If your student is under 18, they cannot complete their scholarship application process without your permission. Please click the "grant consent" button below to allow your student to compete for scholarship money available through Scholarship America and its partners.

In order for your student to compete for scholarships based on financial need, you must provide family financial information. This information will be kept strictly confidential and will not be viewable by anyone but you. The information will be used in calculations (similar to the FAFSA) to develop a suggested family contribution which will be used to determine relative need. The only number visible to anyone other than you will be that final suggested family contribution amount.

You will not be able to enter or submit financial information until a student has requested that, information from you. If the "submit financial info" button is NOT highlighted, you have skippe required section of the financial form. Please check the form for omissions and add the missing information

#### applicants

test number 2 792

Submit Financial Info **Grant Consent Z** Enter Firancial Info

### • If you did not "Save and Submit" on the previous screen, you will be returned to this screen.

- To complete the process, click on "Submit Financial Information"
- After submitting, you will receive a confirmation email.

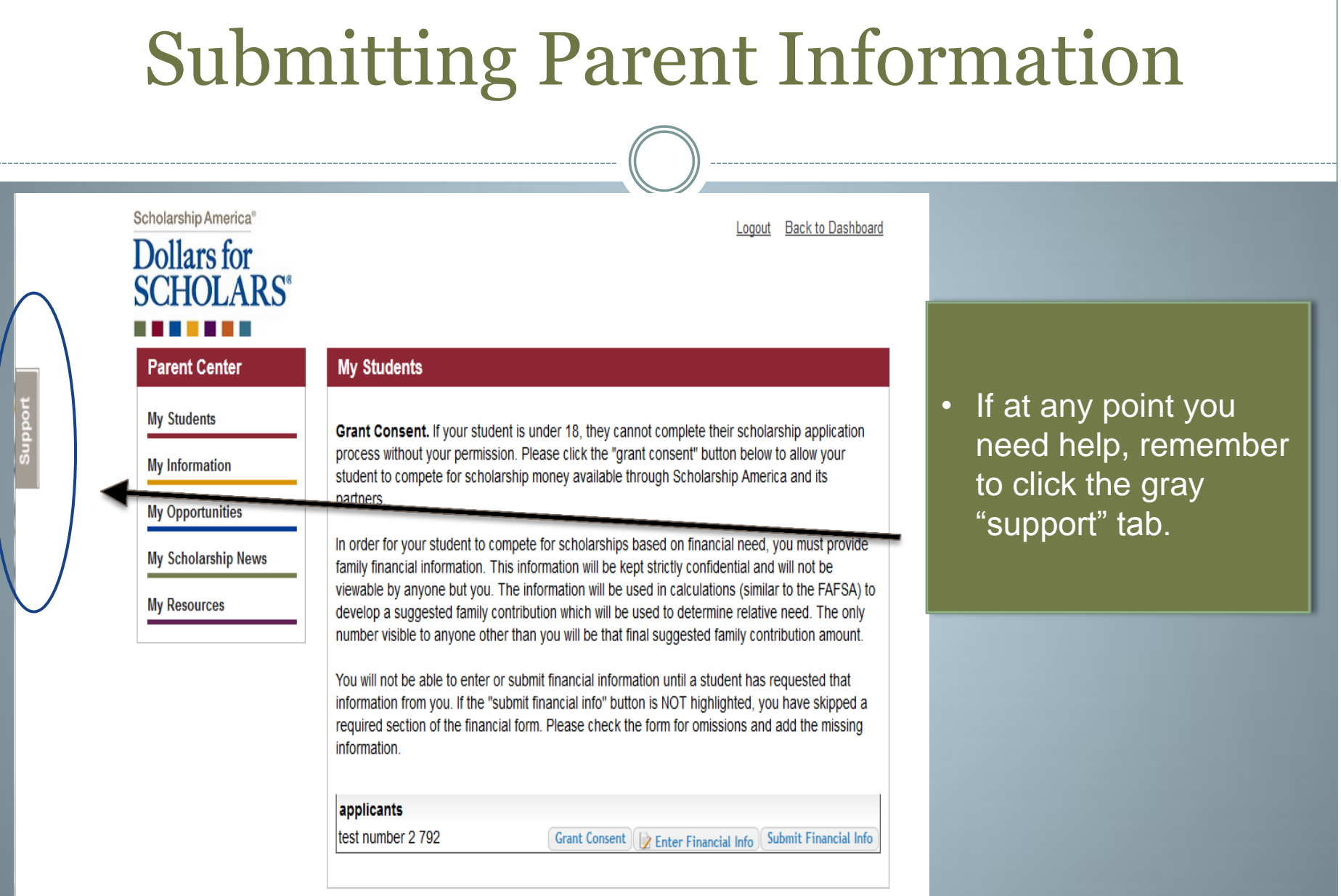